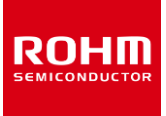

## **A/D Converter**

# **BU79100G-LA-EVK-001 Manual**

BU79100G-LA-EVK-001 is an evaluation board for A/D Converter BU79100G-LA. This User's Guide will show how to use BU79100G-LA-EVK-001 together with RKX-EVK-001 and the ADC Windows GUI that are part of ADC Evaluation Kit.

## **Preparation**

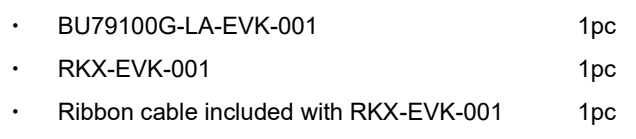

- micro-USB cable included with RKX-EVK-001 1pc
- PC with the ADC Windows GUI installed 1pc

## **Setting**

1. Download the latest installer (ROHM\_EVK\_Setup.exe) from the URL below and install the ADC Windows GUI\*1 . [https://www.rohm.com/products/data-converter/a-d](https://www.rohm.com/products/data-converter/a-d-converters#evalutionBoard)[converters#evalutionBoard](https://www.rohm.com/products/data-converter/a-d-converters#evalutionBoard)

After installation, the shortcuts to the ADC Windows GUI and to the ADC Evaluation Kit User's Guide can be found on the desktop, in the Windows Start menu under ROHM\_EVK folder, and in the installation directory: \Documents\ROHM\_EVK\

\*1 The software is subject to change without notice.

2. Start the ADC Windows GUI.

If update pop-up window is shown, click Yes to download the latest configurations from the server.(Figure 1)

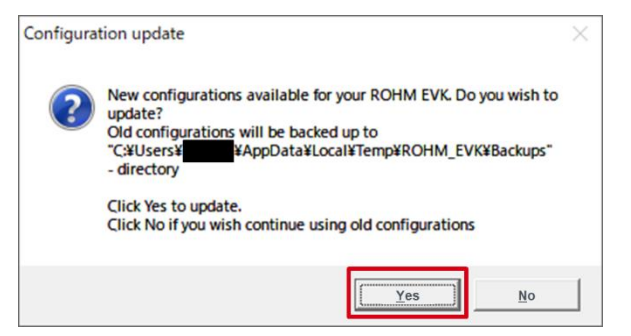

Figure 1. Example of update pop-up window

3. Connect BU79100G-LA-EVK-001 to 14-pin connector J5 of RKX-EVK-001 with a ribbon cable or directly to 18-pin connector J6. (Figure 2)

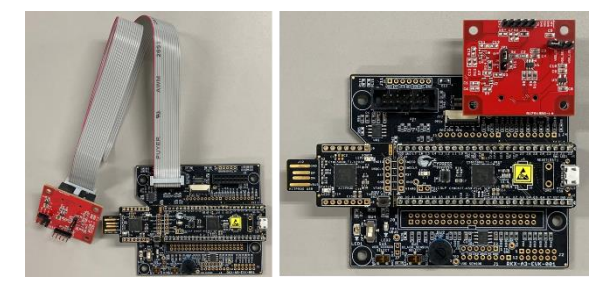

Ribbon cable connection Direct connection Figure 2. BU79100G-LA-EVK-001 connection

4. Connect BU79100G-LA-EVK-001 to RKX-EVK-001 and connect to PC using micro-USB cable.\*2

\*2 With Windows 10, the operating system should automatically use the correct driver. For the earlier Windows versions, please follow the driver installation procedure in the ADC Evaluation Kit User's Guide.

#### [Optional]

The CY8CKIT-059 PSoC® 5LP Prototyping Kit comes preloaded with the custom firmware when purchased as part of RKX-EVK-001. The latest version of the firmware can be found in the installation directory:

\Documents\ROHM\_EVK\ROHM-EVK-Firmware

The guide for programming the custom firmware to the Cypress CY8CKIT-059 PsoC® 5LP Prototyping Kit can be found in the ADC Evaluation Kit User's Guide.

### **Measurement**

1. Input analog signals to AIN and GND of CN2 on BU79100G-LA-EVK-001. (Figure. 3)

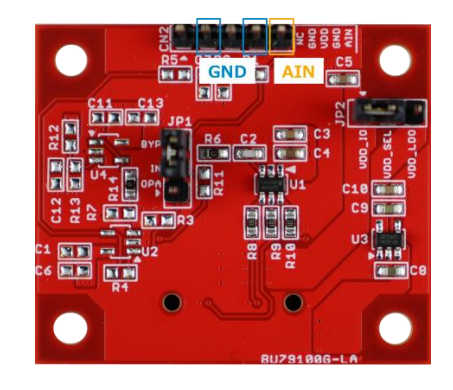

Figure 3. CN2 pin position

- 2. Start the ADC Windows GUI.
- 3. Select the BU79100G stream from the Stream menu: e.g.: BU79100G / ADC data (VA=3.3V, 10kSPS, noninverted)
- 4. If the settings are adjusted properly, data streaming should start automatically\*3, and the on-screen output should display real time output for BU79100G-LA.(Figure 4)

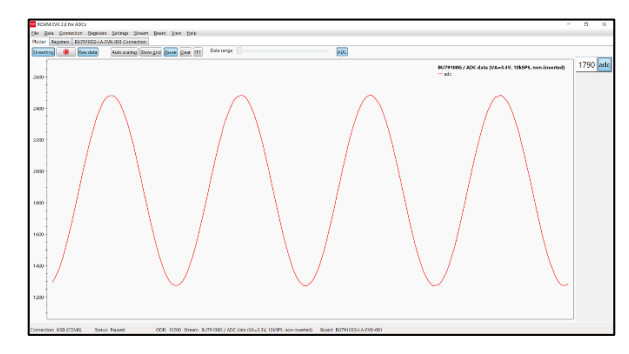

Figure 4. Example of the ADC Windows GUI window

\*3 If data streaming does not start automatically, click the Streaming button.

#### [Optional]

For additional details about the ADC Windows GUI, please see the ADC Evaluation Kit User's Guide.

## **Board Information \*4**

\*4 Board Information is subject to change without notice.

- Digital Communication Interface: SPI
- Supply Voltage Range: 2.7V 5.25V
- ・ Operating Temperature Range: -40℃ +85℃

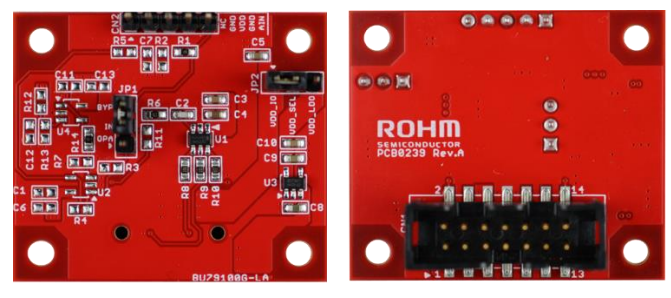

**Front** 

**Back** 

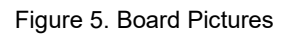

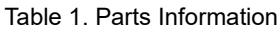

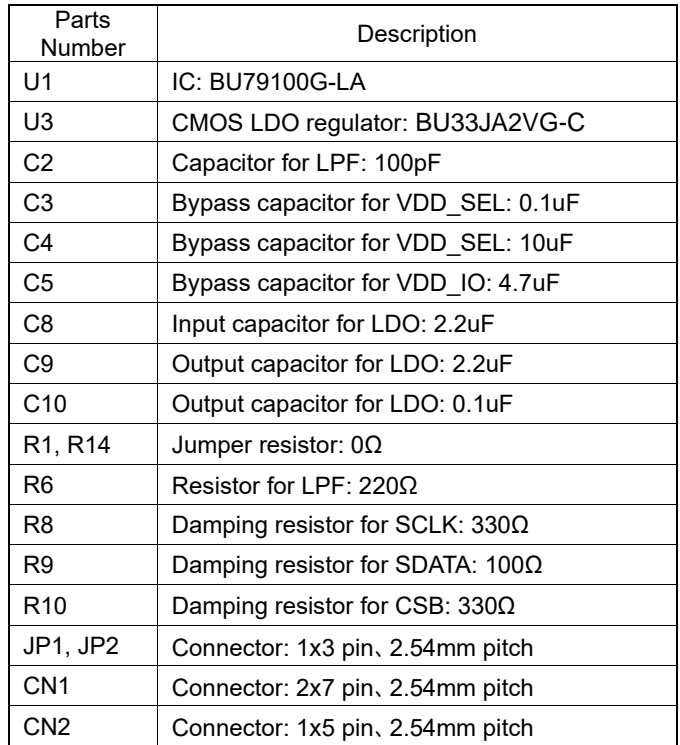

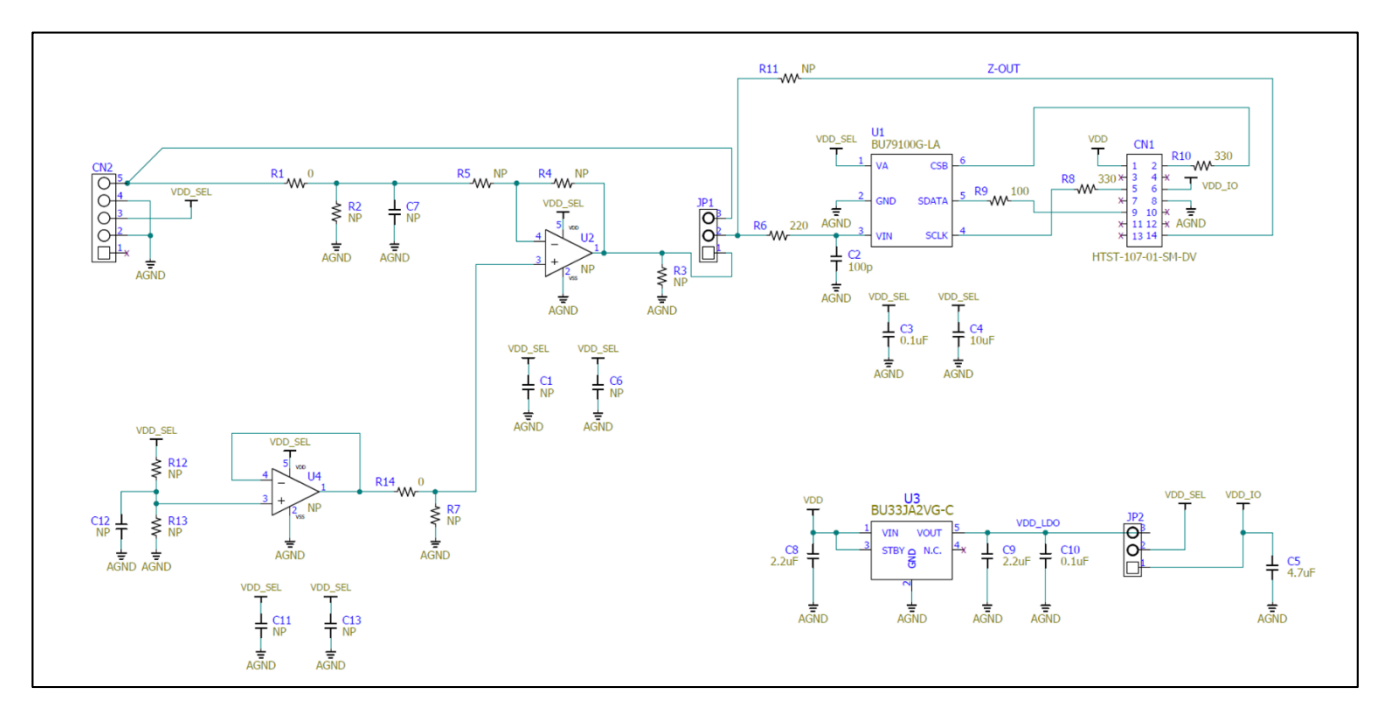

Figure 6. Schematic Diagram

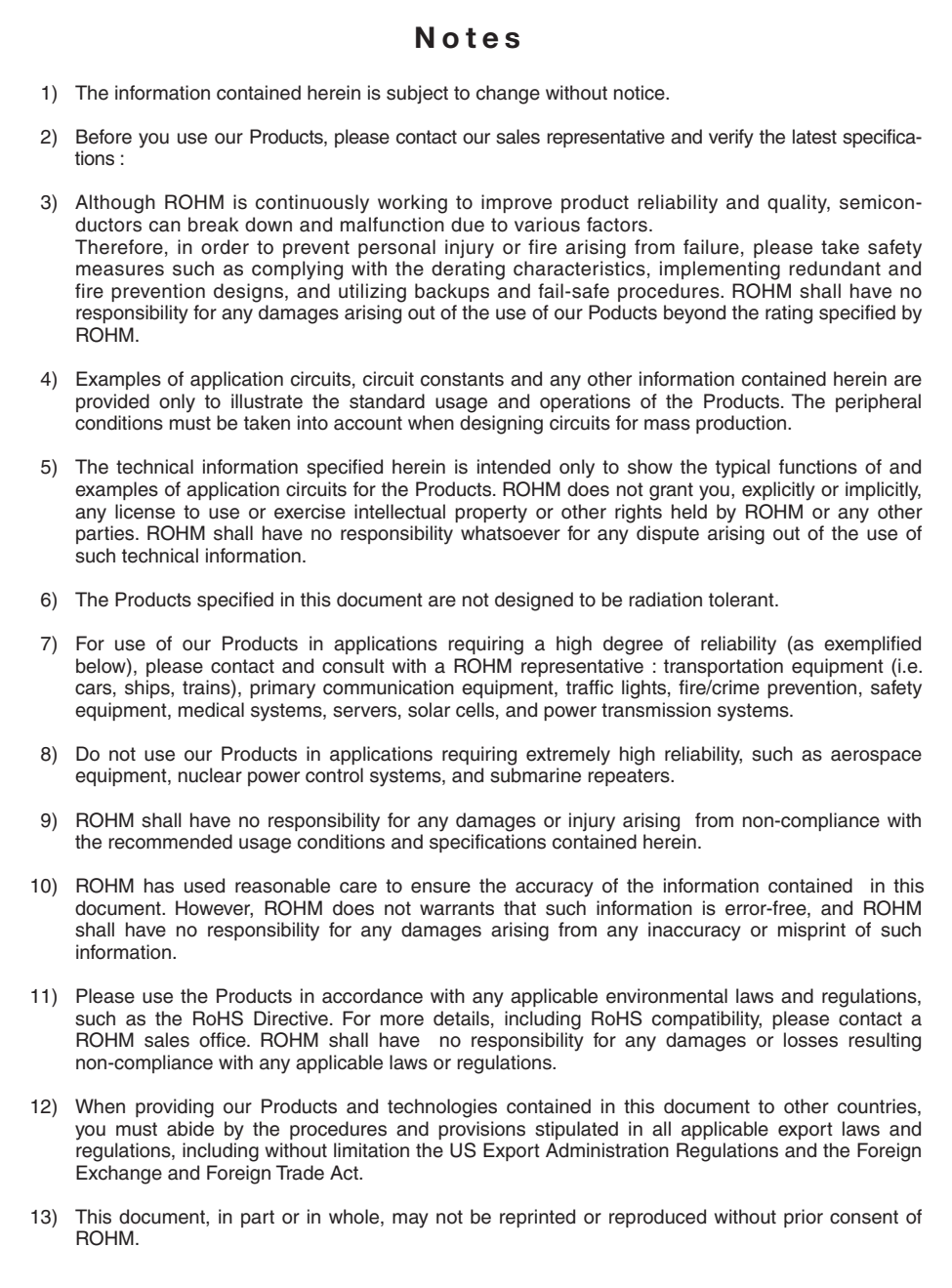

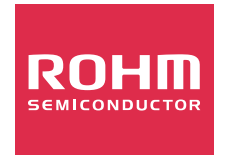

Thank you for your accessing to ROHM product informations. More detail product informations and catalogs are available, please contact us.

## ROHM Customer Support System

http://www.rohm.com/contact/